# Online Survey Design & Administration with REDCap - Part 1

Paul Litwin & Matt Dunbar CSDE, University of Washington

#### Agenda

#### Part 1

- What and why REDCap?
- Getting started
- Quick tour around REDCap
- Creating a REDCap project
  - Lab 1: Creating an account & project
- Creating a data instrument
  - Lab 2: Creating an instrument
- Creating reports and exporting data
  - Lab 3: Creating a report

#### Part 2

- REDCap recap on instruments
- Collecting data from participants using surveys
- Inviting participants to one-time surveys
  - Lab 4: Creating a one-time survey
- Creating follow-up surveys
- Importing data into REDCap
  - Lab 5: Importing data into REDCap
- Project status: development vs. production
- Summary of other userful REDCap features

#### What is REDCap?

- REDCap == Research Electronic Data Capture
- REDCap is an Electronic Data Capture (EDC) system
- EDC systems are used to capture data onto an electronic system (i.e., a database)
  - Survey systems are similar to EDCs but are primarily intended to directly survey a participant
  - EDCs, on the other hand, are generally used by study staff to enter data from paper forms or while interviewing a participant or perhaps abstracting their chart
  - REDCap is an EDC that also supports surveys

# Where did REDCap come from?

- REDCap was developed at Vanderbilt University for the use of universities and non-profit institutions
- REDCap is maintained by the REDCap Consortium of which UW & CSDE are members
- REDCap is for non-profit use only

# And where is REDCap going?

- REDCap is installed on more than 7,000 partner sites and is current serving 1.9 million projects with 3 million users
- REDCap has a vibrant & active community and is constantly being upgraded and improved

# **Quick Tour**

## Home page

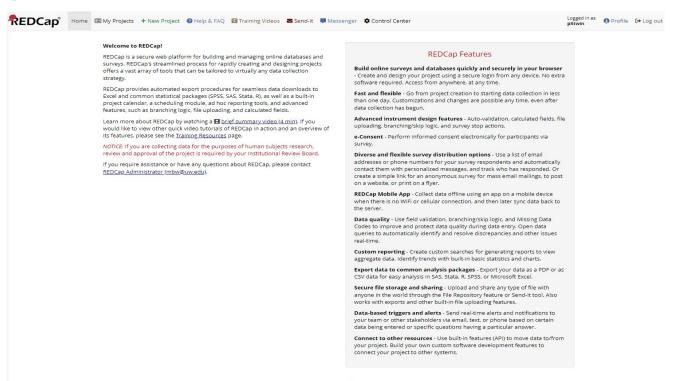

## My Projects Page

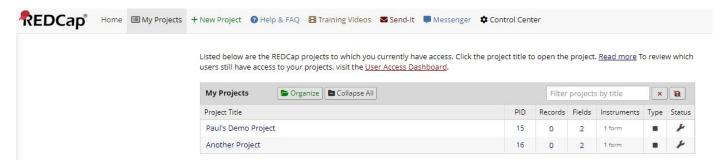

REDCap 12.5.17 - © 2022 Vanderbilt University

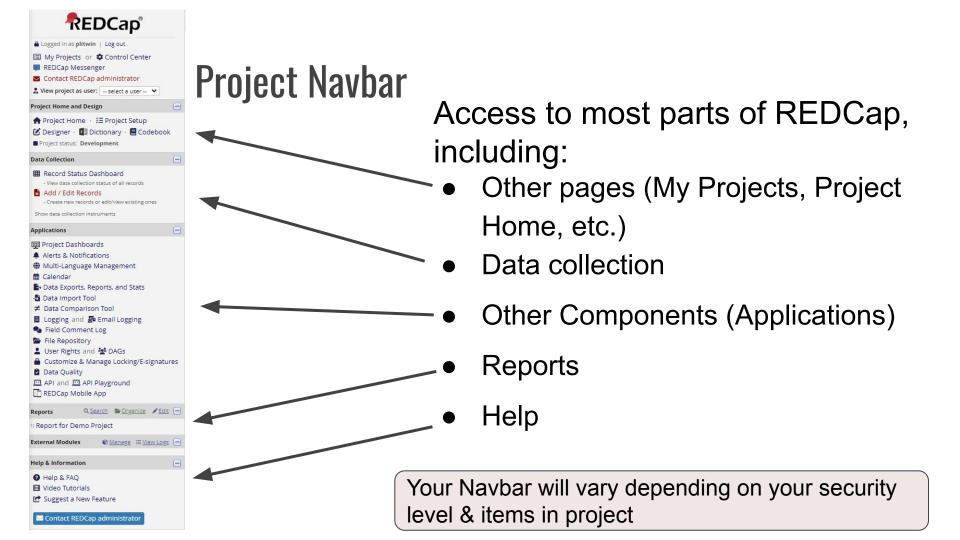

#### **Project Setup page**

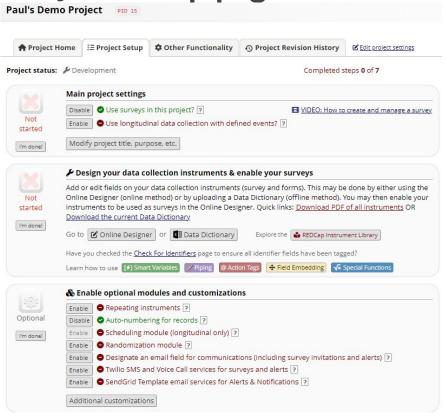

#### Provides access to

- Online designer
- Data dictionary
- Project title
- Many project settings
- Optional modules and customizations
- User rights

## Tabs across top, provide additional access to

- Project Home
- Revision history

Your access to some features will be affected by security level

#### **Record Status Dashboard**

#### **Ⅲ** Record Status Dashboard (all records)

Displayed below is a table listing all existing records/responses and their status for every data collection instrument (and if longitudinal, for every event). You may click any of the colored buttons in the table to open a new tab/window in your browser to view that record on that particular data collection instrument. Please note that if your form-level user privileges are restricted for certain data collection instruments, you will only be able to view those instruments, and if you belong to a Data Access Group, you will only be able to view records that belong to your group.

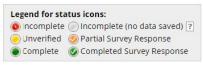

| Dashboard displayed: [Default dashboard] 🕶 |                                 |                      | ✓ Create custom dashboard |                  |
|--------------------------------------------|---------------------------------|----------------------|---------------------------|------------------|
| Displaying record Pa                       | ge 1 of 1: "1" through "test" 🔻 | of <b>68</b> records | ALL (68) 🕶                | records per page |

#### + Add new record

Displaying: Instrument status only | Lock status only | All status types

| Subject Id | Reversal task - REDCap test/practice | RadialArraySetup | Radialarraywarmups | Radialarraytrials |
|------------|--------------------------------------|------------------|--------------------|-------------------|
| 1          | 0                                    | 0                | <b>©</b>           | •                 |
| 2          | 0                                    | <b>O</b>         | 0                  | •                 |
| 3          |                                      | <b></b>          | <b>O</b>           |                   |
| 4          | <b>O</b>                             | <b>O</b>         | 0                  | •                 |
| <u>5</u>   |                                      |                  |                    | •                 |
| <u>6</u>   | <b>O</b>                             | <b></b>          | <b>O</b>           | •                 |
| Z          |                                      |                  |                    | •                 |
| 8          |                                      | <b>(a)</b>       | <b></b>            | •                 |
| <u>9</u>   |                                      |                  |                    | •                 |
| <u>10</u>  | 0                                    | <b></b>          | <b>O</b>           | •                 |
| 11         |                                      |                  |                    | •                 |
| <u>12</u>  | <b>O</b>                             | 0                | 0                  | •                 |
| <u>13</u>  |                                      |                  | <b>O</b>           | •                 |

Table not displaying properly ?

#### **Provides**

- Overview of all your records
- Access to custom dashboards
- Ability to add new records

#### Add/Edit Records

#### Add / Edit Records

You may view an existing record/response by selecting it from the drop-down lists below. To create a new record/response, click the button below.

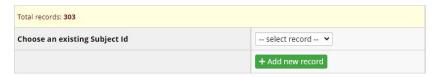

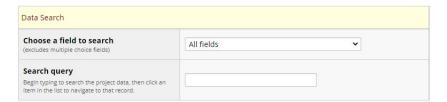

#### Allows you to

- Select a record by subject/record id
- Add a new record
- Search for a record by most fields in project

# Creating a REDCap Project

#### What is a REDCap Project?

- A project is a self-contained container for all related data collected for a research or other project
- Think of a project as a database in REDCap
- All projects are independent of other projects, regardless of who created the other projects
- You can see all your projects (i.e., all projects for which you have user rights) at the My Projects page

## Lab 1: Creating Your Account and a Project

In this lab you will create a REDCap Account and a project

- 1. Create an temporary account on Vanderbilt REDCap Server
- 2. Create a new project

Creating a REDCap Project at UW

creation

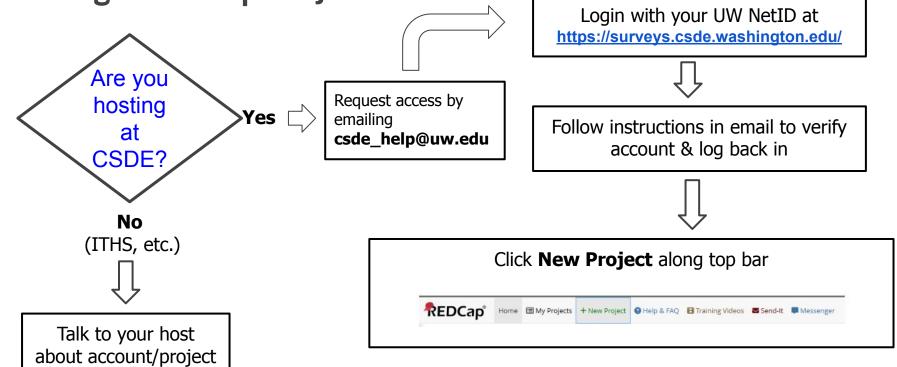

# Creating an Instrument

#### What is a REDCap Instrument?

- Recall that a project is a self-contained container for all related data collected for a research or other project
- A project is essentially a database in REDCap
- An instrument is a way to collect a set of related data
  - Synonyms for instrument are form and survey
- A project may contain many instruments
  - o For example, a project studying a disease might contain the following instruments:
    - Demographics
    - Medical History
    - Current Medications
    - Outcomes

## Creating an instrument using the designer

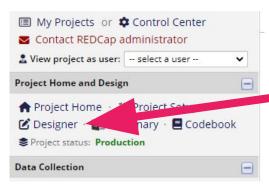

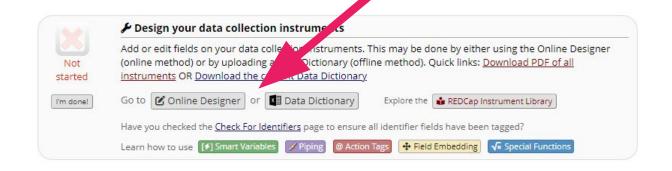

## Starting with a new project

- For new projects, you will start with a single data collection instrument, Form 1
- Do not delete this instrument; rename it instead

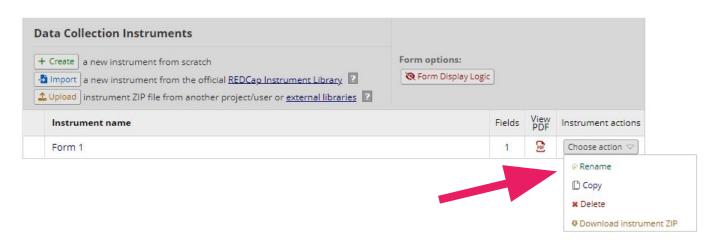

## Your first instrument (form)

- The first form in the project will always have the record\_id field as first and only field
- Don't delete this field; it is the primary key of your project; but you can rename it.
- Click on Add Field button at bottom to add additional fields

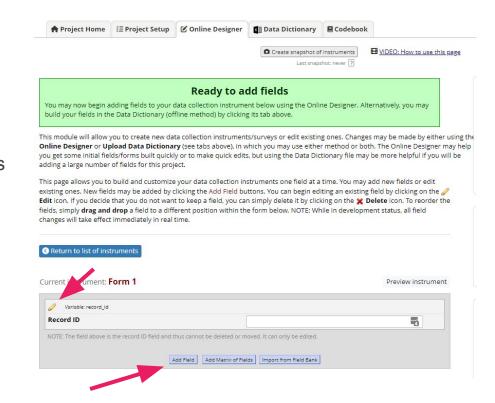

## Adding a field

- Clicking the Add Field button brings up the Add New Field dialog
- This dialog will vary based on the chosen Field Type

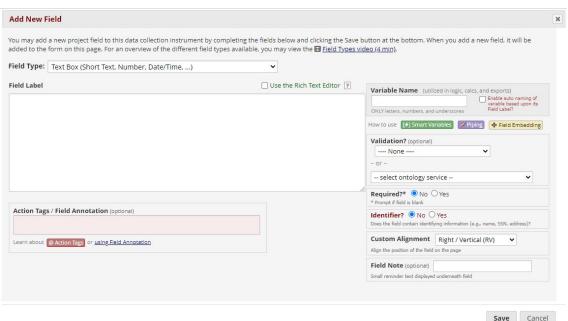

#### Field Types

Standard fields

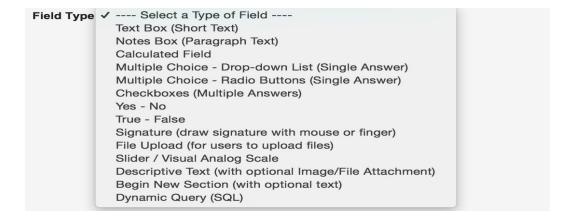

|                                                                                                    | Never | Rarely | Seasonally | Several times a<br>month | At least once a<br>week up to<br>daily |
|----------------------------------------------------------------------------------------------------|-------|--------|------------|--------------------------|----------------------------------------|
| Meat and/or seafood protein (beef, pork, lamb, poultry, fish, organ meats, processed deli meat, etc.)   | 0     | 0      | 0          | 0                        | 0                                      |
| Non-meat protein (tofu, other soy products, egg. beans, peas, etc.)                                     | 0     | 0      | 0          | 0                        | reset                                  |
| Grains, starches, and/or cereals (rice, potato, yam, corn, bread, pasta, grains, chips, crackers, etc.) | 0     | 0      | 0          | 0                        | 0                                      |
|                                                                                                    |       |        |            |                          | rese                                   |

Plus Matrix fields

#### Designing an instrument using the data dictionary

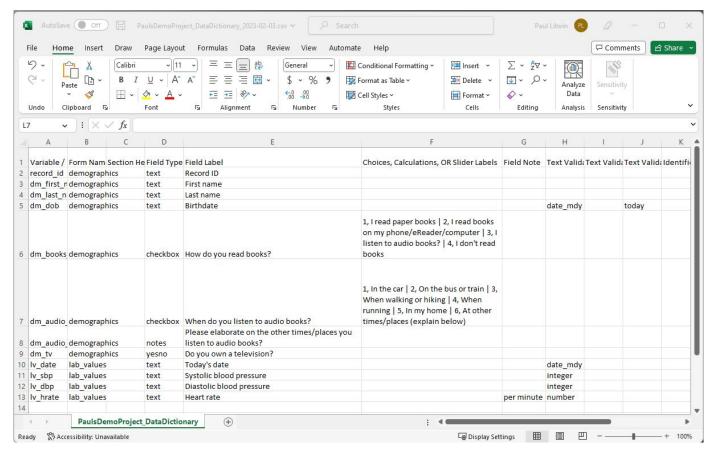

## **Branching logic**

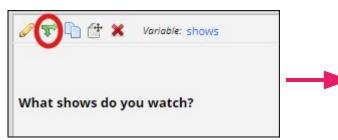

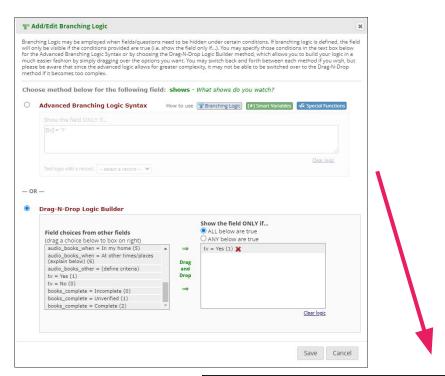

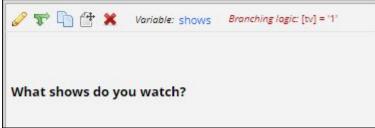

#### Other form features

- Validation of fields
  - Email address, date, time, number with min and max
- Calculated fields
- Piping of data
  - Customize labels or display previously-entered data
- Action Tags (field modifiers)
  - Use to make fields read only, set a default value, hide fields, retire nolonger used choices, etc.

#### Lab 2: Creating an Instrument

- In this lab you will create an instrument using the online designer.
- You will create different types of fields and add some branching logic to your instrument.
- You will also add a few records to the project
- Extra credit: After creating the instrument, download the data dictionary and make a modification and upload the data dictionary to see your change

# Creating Reports & Exporting Data

## **Reporting and Exporting Data**

- REDCap allows you to create reports which can be viewed or be used to export data
- Data can be exported to...
  - CSV/Excel
  - SPSS
  - O SAS
  - $\circ$  R
  - STATA

## **Creating a Report**

- Click Data Exports, Reports, and Stats under Applications
- Click **Create New Report** and give your report a name
- Then complete four report steps:
  - 1. Set user access (optional)
  - 2. Add fields to the report using dropdowns or **Quick Add** button
    - optionally set additional report options (e.g., included survey timestamp, decide how to handle event/repeating data, etc.)
  - 3. Set an optional filter using dropdowns or advanced logic.
    - optionally add live filters
  - 4. Optionally order the results with sort fields

Any report can also be used to export data

## Lab 3: Creating a Report

 In this lab you will create a report, preview the report, and export data using it.

# Summary & Next Time

#### Summary

- REDCap is a rich web-based and research-oriented electronic data capture program
- A project is a self-contained container for your data; IOW a database in REDCap
- An instrument is a way to collect a set of related data
- A project would typically contain multiple instruments
- Synonyms for instrument are form and survey
- REDCap makes it easy to create projects and instrument

#### Next time

- You will explore how instruments can be altered so that participants can complete them w/o having to login to REDCap
- You will learn how to invite participants to surveys
- You will also learn how to import data into REDCap
- You will also explore project status (development vs production)
- And we will touch on other useful REDCap features